## Image Sharpening Using High-Pass Filtering

*Presented by Brooks Leffler, June 1, 2016*

In a pleasant twist to conventional Open Projector night's fare on June 1, 2016, Brooks Leffler shared an on-screen demonstration of how to use overlay mode in Photoshop with High-Pass filtering on an images' background layer to achieve subtle sharpening beyond the capability of standard sharpening tools. You can see how it's done at: http://www.photoshopessentials.com/photo-editing/sharpen-highpass/

Here's a quick example:

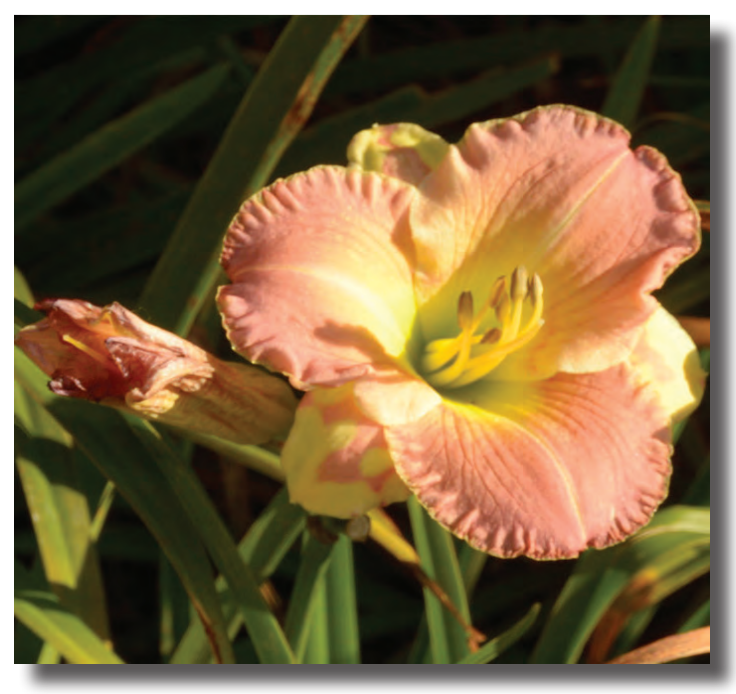

1. Open the image in Photoshop

2. Create a **background copy layer**

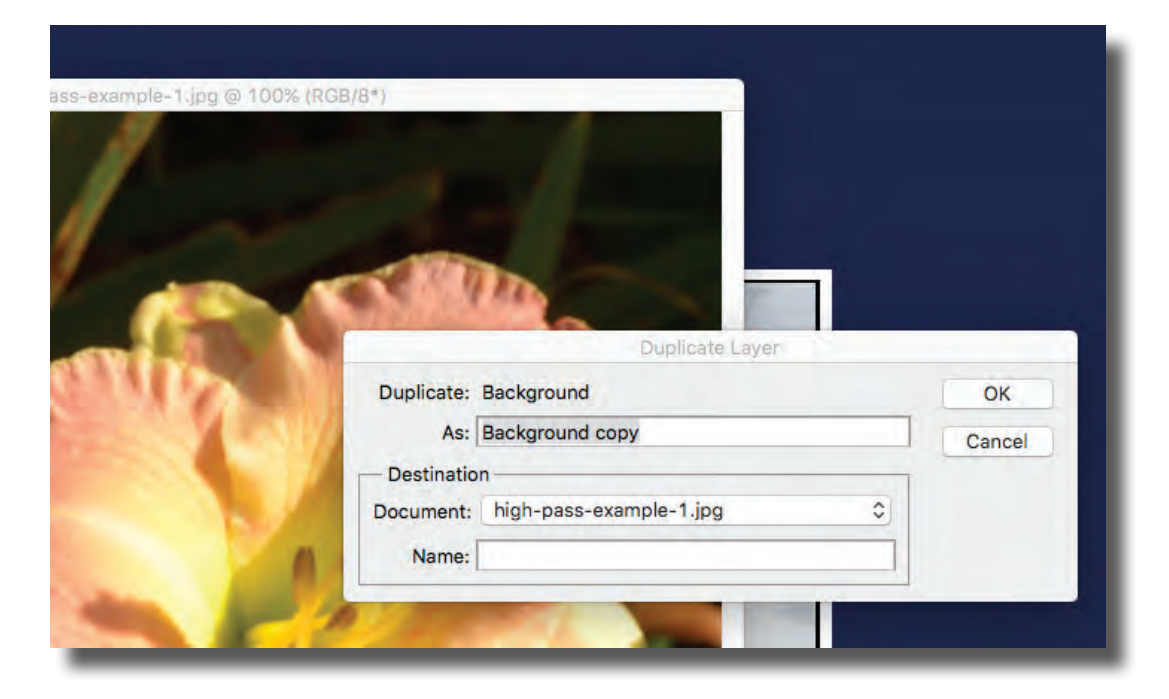

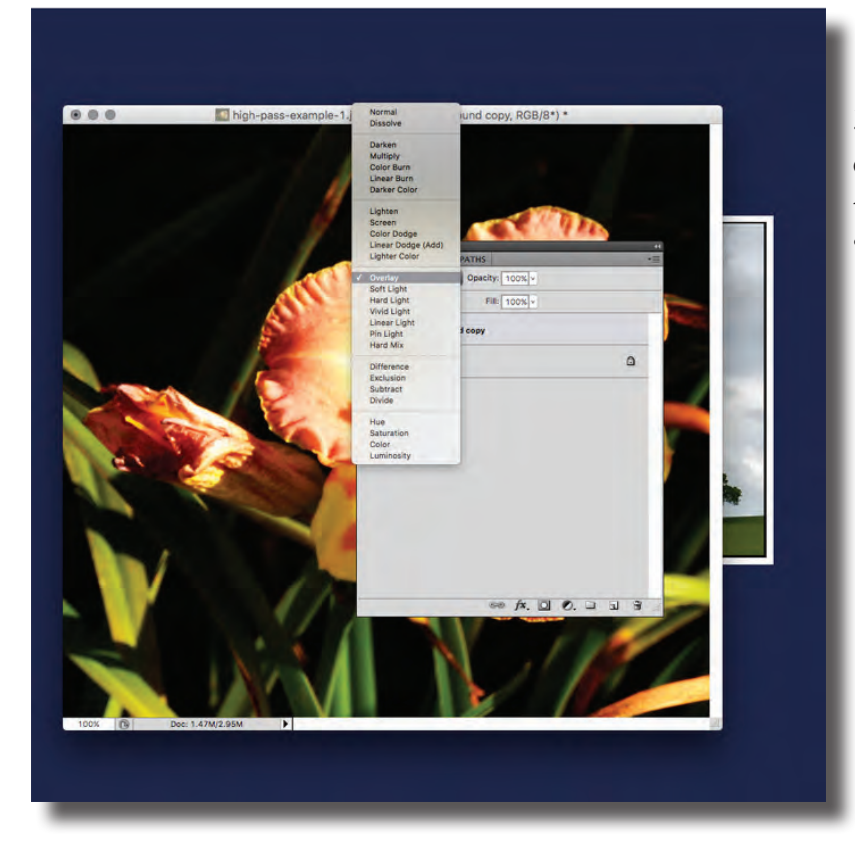

3. Select the **background copy layer** and then set **Mode** to "Overlay" (the default is "Normal")

4. With the background copy layer selected, **in the menu bar** select Filter > Other > High Pass.

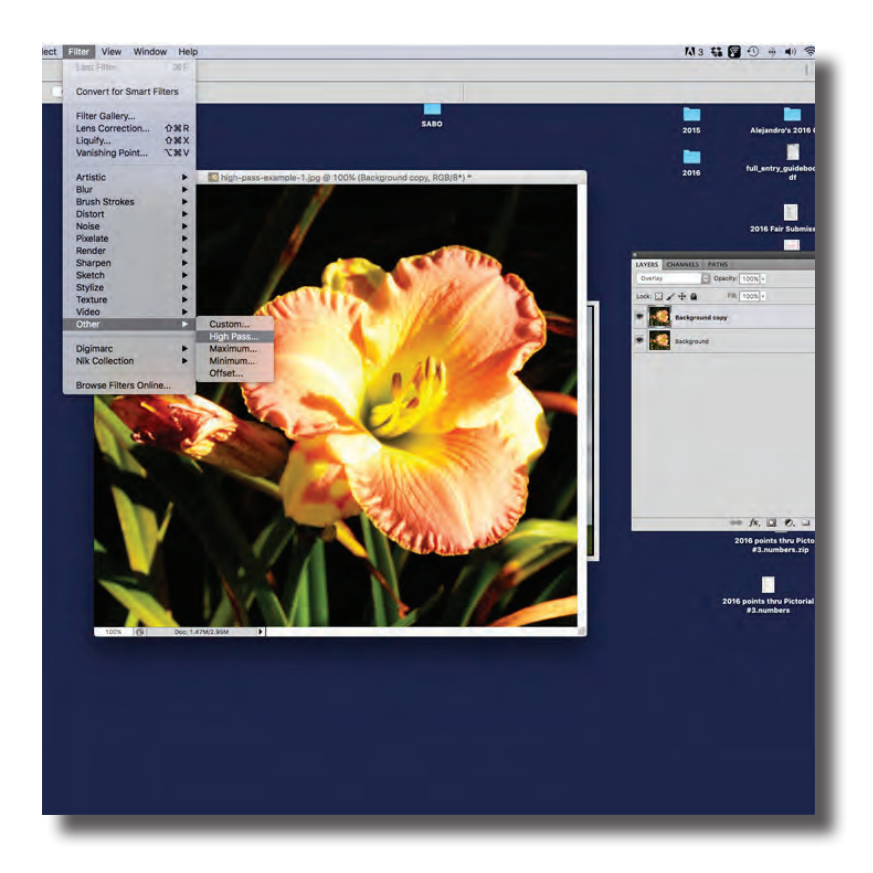

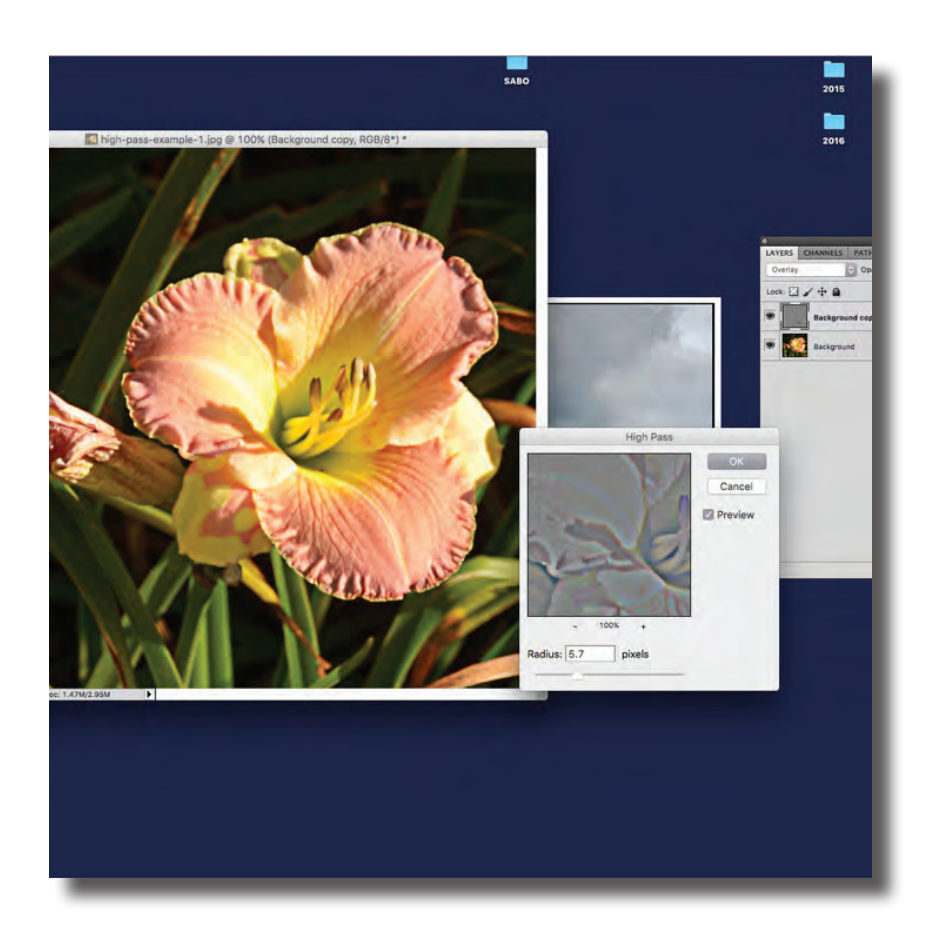

5. Adjust the radius slider and preview for the desired results.

6. When you like what you see, save the .psd file for future work and then save the image as a flattened .jpeg.

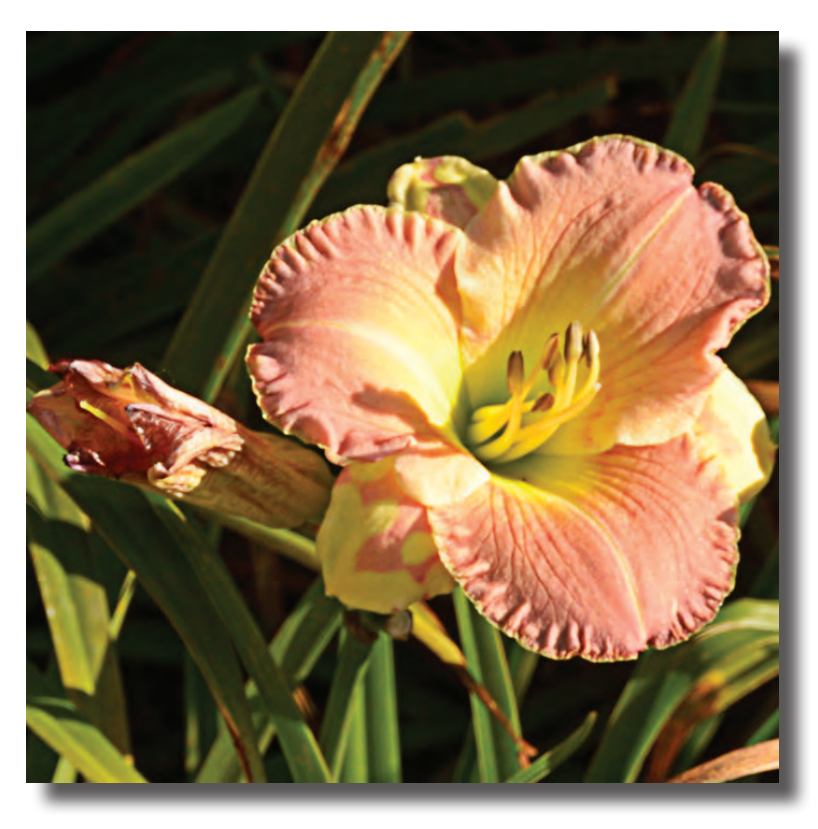

Before

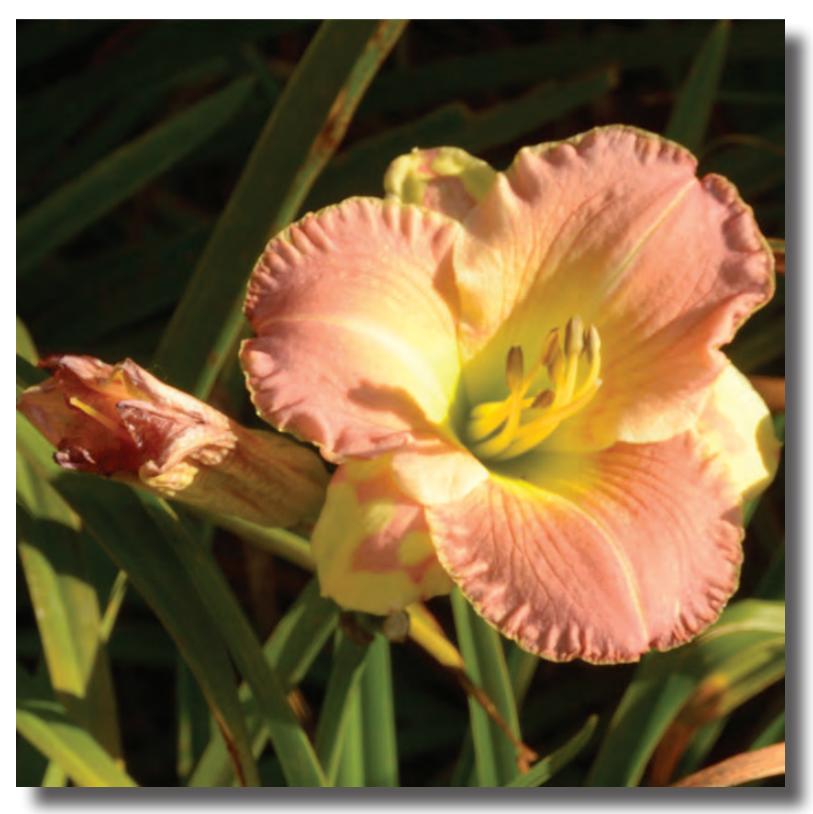

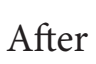

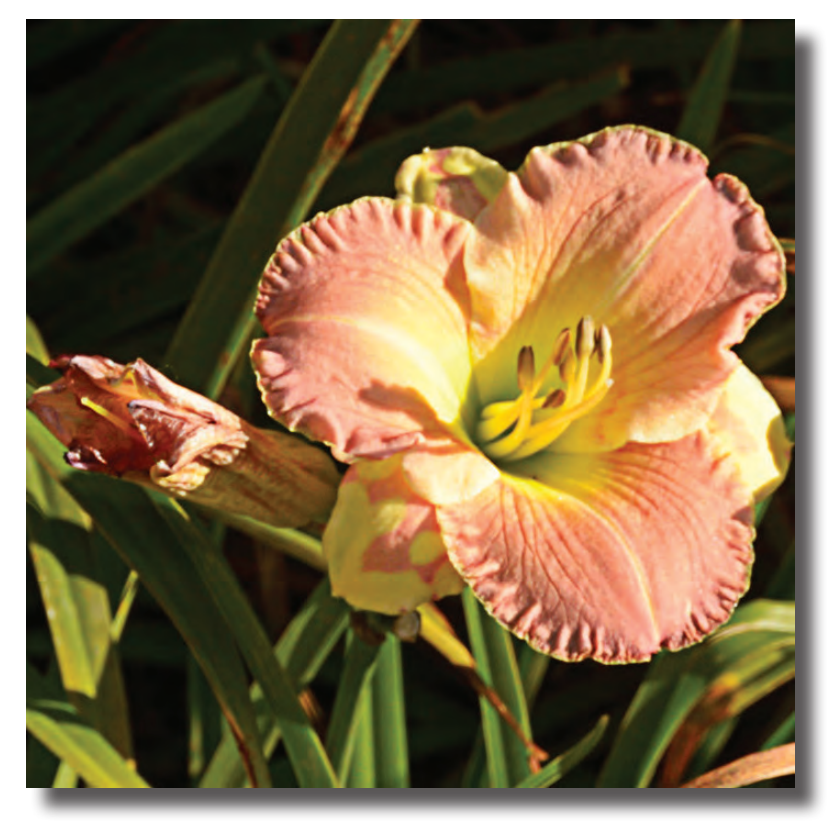